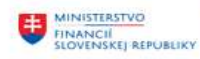

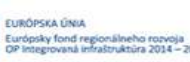

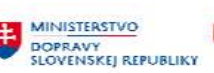

MINISTERSTVO

INVESTÍCIÍ, REGIONÁLNÉHO ROZVOJA<br>A INFORMATIZÁCIE<br>SLOVENSKEI REPUBLIKY

## POUŽÍVATEĽSKÁ PRÍRUČKA PRE PROJEKT CES

Aplikačný modul M17 – Konsolidácia

Spracovanie odsúhlasovacieho formulára

### Centrálny ekonomický systém

Operačný program Integrovaná infraštruktúra, Prioritná os 7

Názov projektu: Implementácia Centrálneho ekonomického systému

Kód ITMS 2014+ projektu: 311071M898

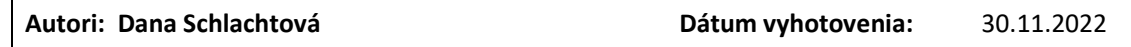

#### História zmien

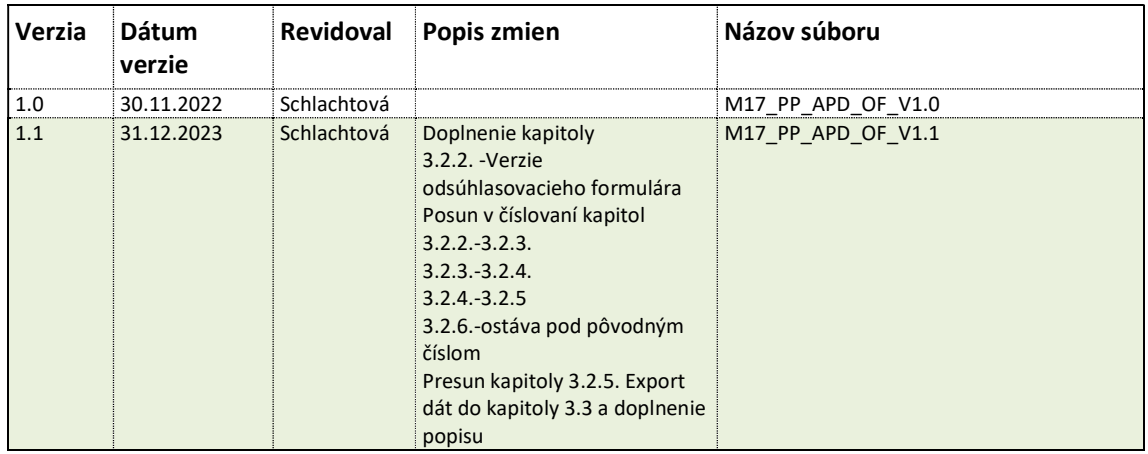

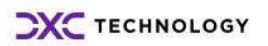

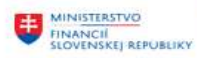

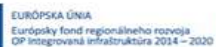

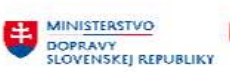

MINISTERSTVO<br>ANGORMATIZACE<br>ANGORMATIZACE<br>SLOVENSKEJ REPUBLIKY

# Obsah

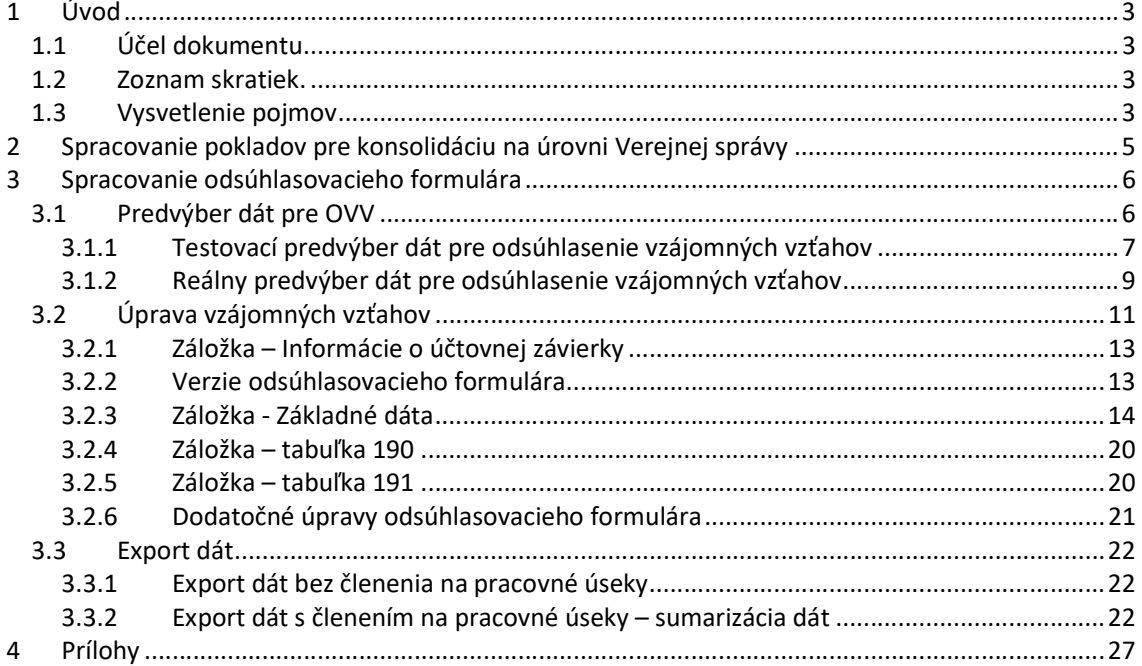

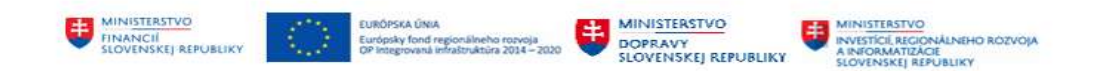

# 1 Úvod

## 1.1 Účel dokumentu

Modulová príručka je spracovaná tak, aby v jednotlivých kapitolách predstavovala aktivity, ktoré sú popísané v schválenej DŠR2 (v kapitolách 5.1 a 5.2) a zároveň boli kapitoly naviazané na jednotlivé SAP objekty.

Cieľom takéhoto postupu je s využitím vzájomnej logiky doteraz spracovaných a schválených dokumentov v podobe DŠR2, procesných dokumentov, toto prepojenie sumarizovať do modulovej používateľskej priručky. Z uvedeného je zrejmé, že takto pripravená príručka v rukách používateľa (HOG/OG/...) bude návodom, ako správne realizovať príslušný modulový proces.

Každý modul, ktorý pracuje s workflow, ho zaradí do svojej príručky tak, aby bol tento proces implementovaný v rámci modulového dokumentu.

Takto pripravená príručka bude aj naďalej aktualizovaná (rozširovaná a dopĺňaná) až do nábehu systému do produktívnej prevádzky.

Príručka pre spracovanie pokladov pre konsolidáciu – odsúhlasovací formulár a konsolidačný balíku je pripravená na základe existujúcej funkcionality popísanej v rámci dokumentu DŠR2.

### 1.2 Zoznam skratiek.

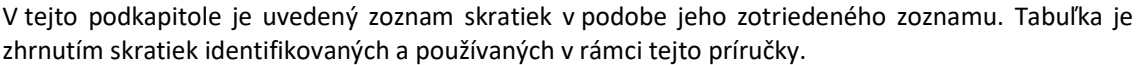

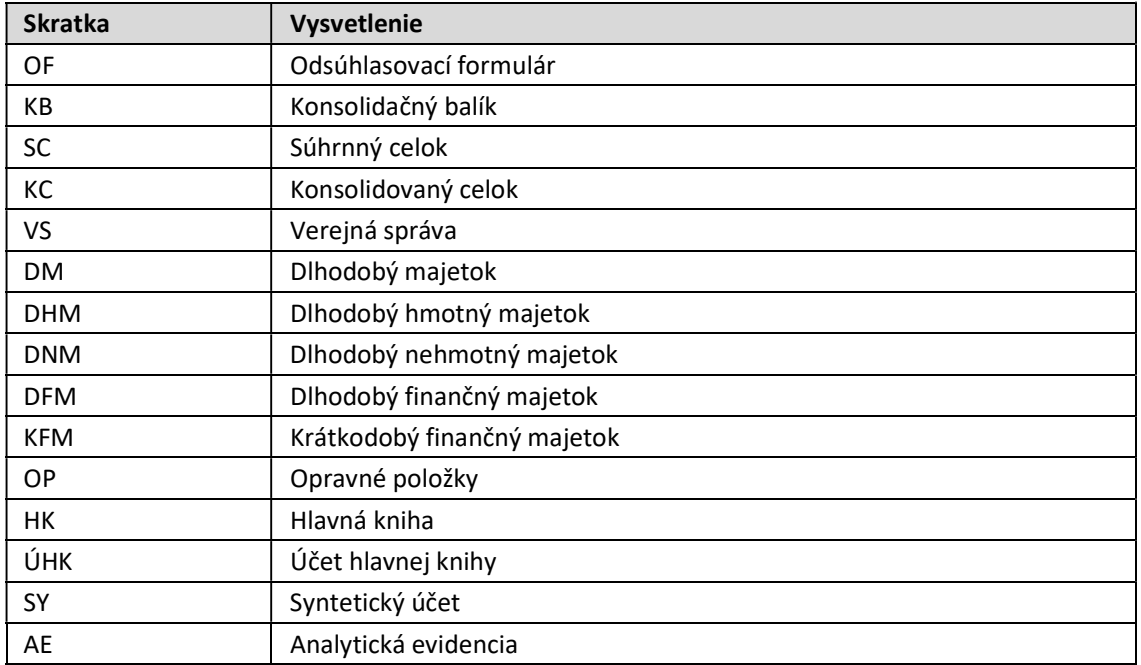

## 1.3 Vysvetlenie pojmov

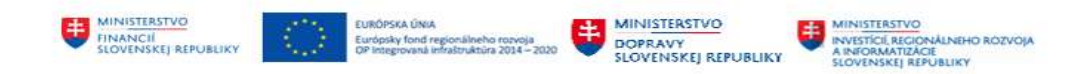

V tejto podkapitole je uvedený zoznam vysvetlení jednotlivých pojmov v podobe jeho zotriedeného zoznamu. Tabuľka je zhrnutím pojmov identifikovaných a používaných v rámci tejto príručky.

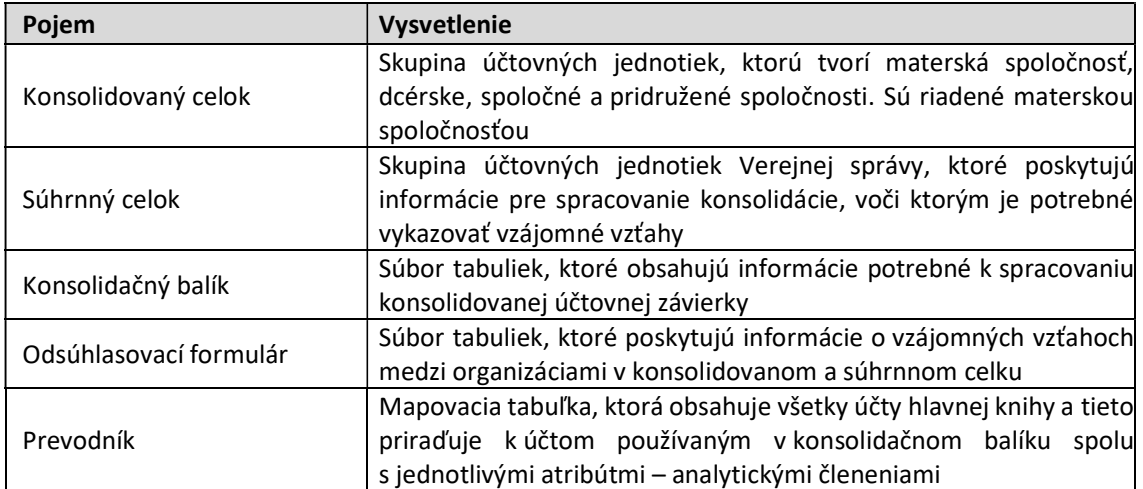

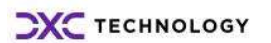

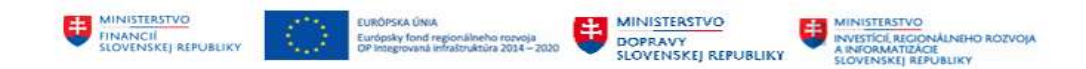

# 2 Spracovanie pokladov pre konsolidáciu na úrovni Verejnej správy

Konsolidácia na úrovni Verejnej správy predstavuje procesy, ktoré súvisia s prípravou konsolidačných balíkov na úrovni jednotlivých účtovných jednotiek Verejnej správy, ich načítaním a spracovaním na úrovni portálu a následne načítaním do modulu výkazníctva a konsolidácie.

Aplikácia APD predstavuje komplex programov určených pre výber dát. Má za úlohu pripraviť dáta určené pre prípravu konsolidácie. Prostredníctvom jednotlivých programov sa dáta z účtovníctva vyberú do internej tabuľky, v ktorej sa ďalej spracovávajú, upravujú. Výstupom spracovania je súbor, ktorý sa načíta do portálu a je podkladom pre prípravu konsolidačného balíka.

Jednotlivé programy pracujú s číselníkmi účtovných jednotiek, účtov a analytických členení označovaných ako atribúty v takej štruktúre, ako s nimi pracuje odsúhlasovací formulár a konsolidačný systém IS CKS.

Spracovanie odsúhlasovacieho formulára je predmetom procesu DSR2\_M17\_020\_Spracovanie\_OF.

Súbor programov je možné rozdeliť na dve základné časti :

- proces prípravy odsúhlasovacieho formulára
- spracovanie dát pre konsolidačný balík pre účtovnú jednotku.

Aplikácia pokrýva okrem spracovania odsúhlasovacieho formulára a konsolidačného balíka aj oblasti :

- definícia prevodníka účtov hlavnej knihy účtovnej jednotky a účtov IS CKS
- porovnanie číselníka účtovných jednotiek Verejnej správy s databázou odberateľov a dodávateľov účtovnej jednotky a načítanie do systému
- predvýber dát z IS SAP so zápisom do zákazníckej tabuľky
- detailizácia, ako proces úpravy, dodatočného spracovávania dát vrátane generovania účtovných výkazov súvaha a výkaz ziskov a strát
- generovanie .pdf formátov pre odsúhlasovací formulár a konsolidačný balík
- export údajov vo forme .csv súboru pre účely načítania na portál.

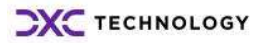

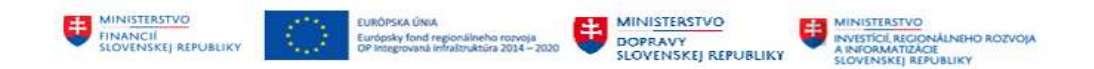

## 3 Spracovanie odsúhlasovacieho formulára

Proces odsúhlasovania vzájomných vzťahov je založený na spracovaní dát – vybraných súvahových a výsledkových účtov. Tieto sú definované v rámci odsúhlasovacieho formulára v konsolidačnom balíku.

Používateľ pripraví podklady pre odsúhlasovací formulár v

v transakcii "ZAPD" - priamym vyvolaním v príkazovom poli alebo cez Užívateľské menu SAP :

ZAPD -> Proces -> Odsúhlasovanie vzájomných vzťahov

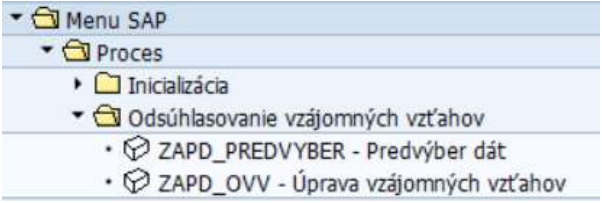

## 3.1 Predvýber dát pre OVV

Proces predvýberu dát pracuje na základe vopred nadefinovaného prevodníka účtov hlavnej knihy účtovnej jednotky a databázy partnerov. Predvýber spracuje dáta zo systému pre účely ďalšej detailizácie alebo úprav vzájomných vzťahov.

Samotný proces predvýberu používateľ realizuje v

Používateľ pripraví podklady pre odsúhlasovací formulár v v transakcii "ZAPD\_PREDVYBER – Predvýber dát" priamym vyvolaním v príkazovom poli alebo

cez Užívateľské menu SAP :

ZAPD -> Proces -> Odsúhlasovaie vzájomných vzťahov -> Predvýber dát

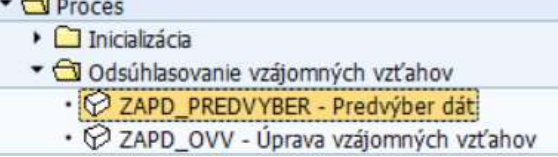

Predvýber dát používateľ realizuje v dvoch krokoch :

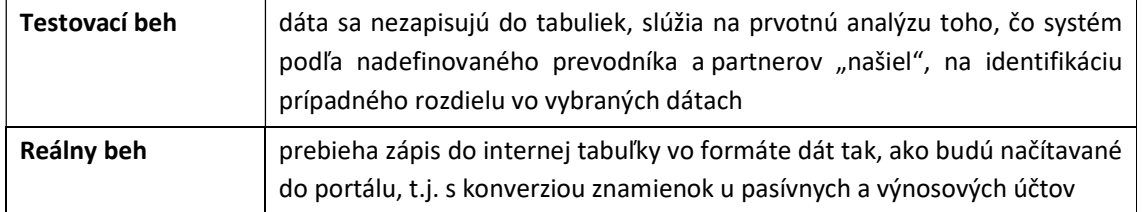

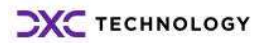

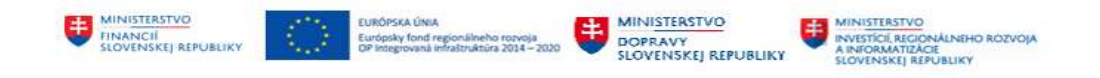

### 3.1.1 Testovací predvýber dát pre odsúhlasenie vzájomných vzťahov

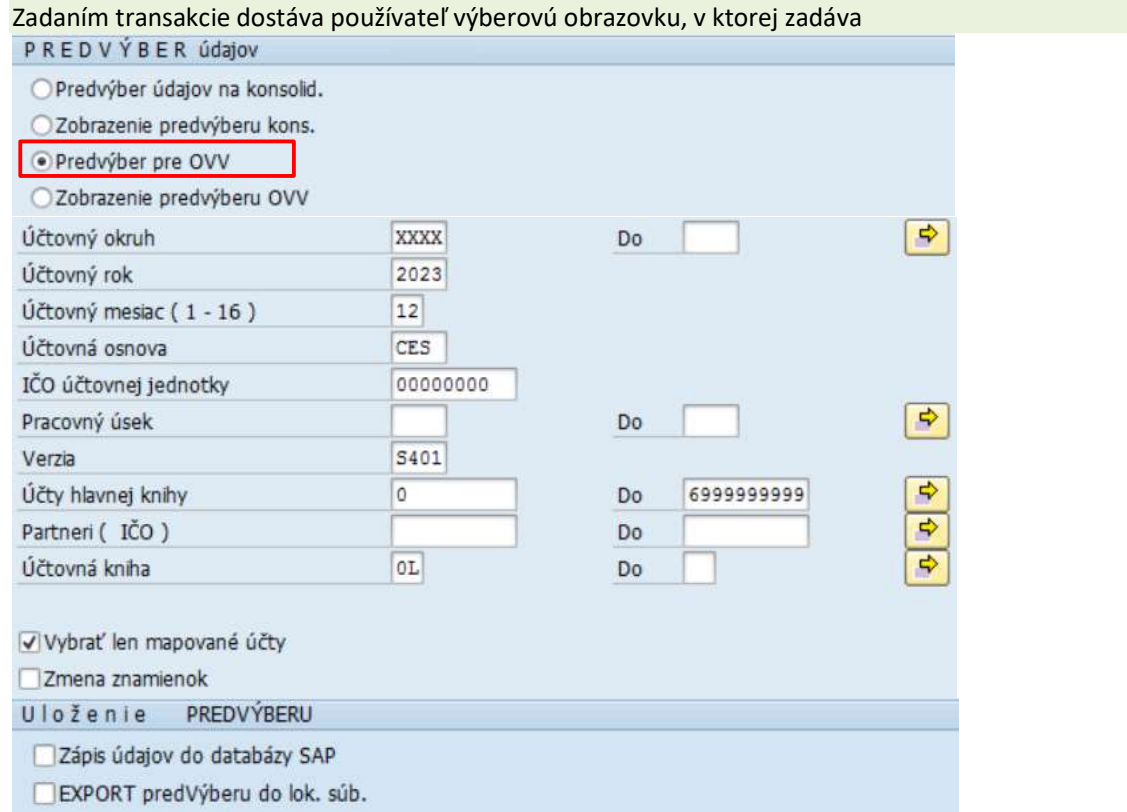

#### výberové kritériá :

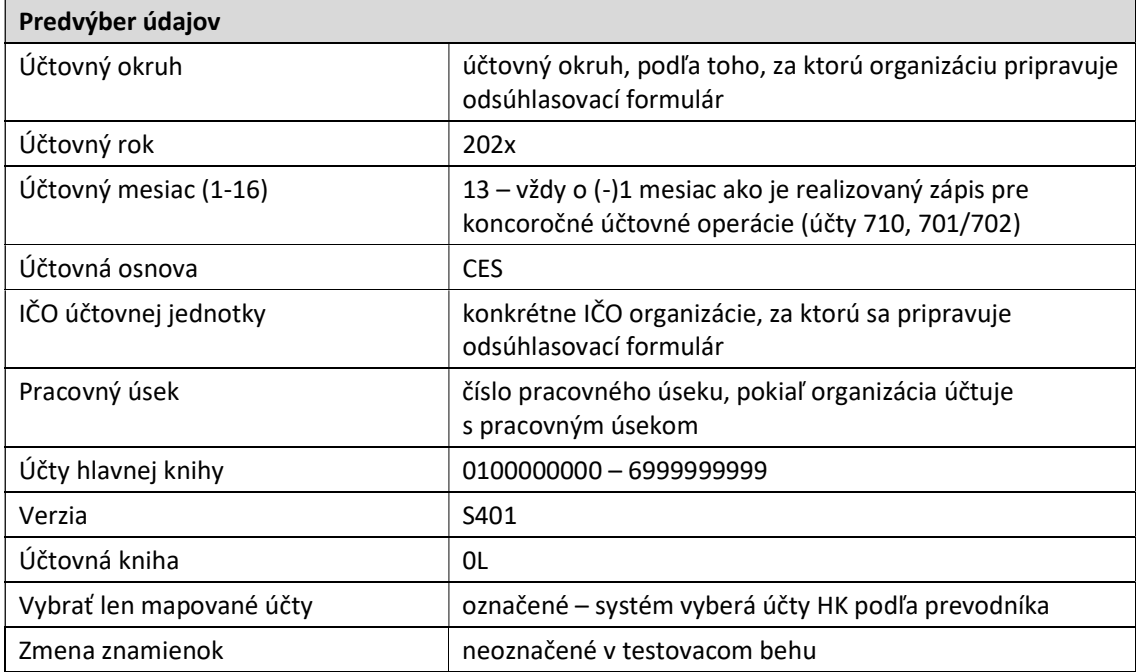

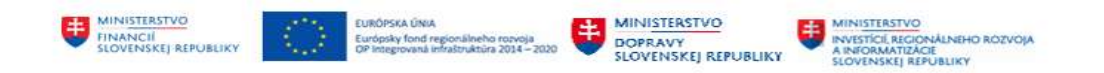

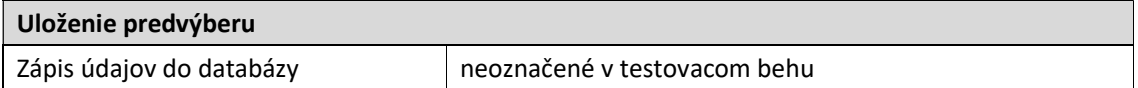

Používateľ môže využiť nadefinované varianty v ľavej hornej časti obrazovky kliknutím na ikonu <sup>[6</sup>] Vyvolanie variantu

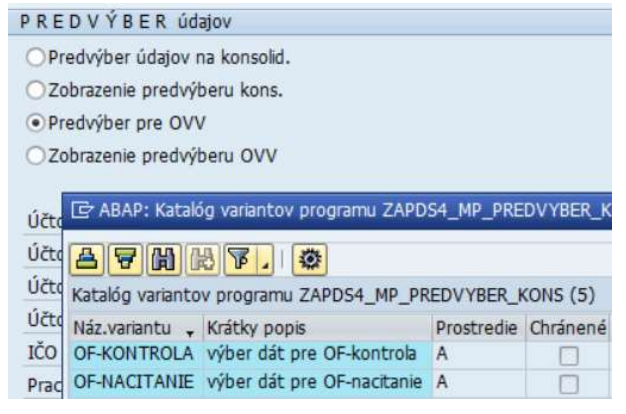

Po zadefinovaní výberových kritérií používateľ zvolí ikonu **CO** - Vykonanie. Na obrazovke sa zobrazí formou zostavy výsledok z testovacieho predvýberu dát.

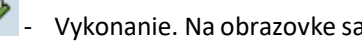

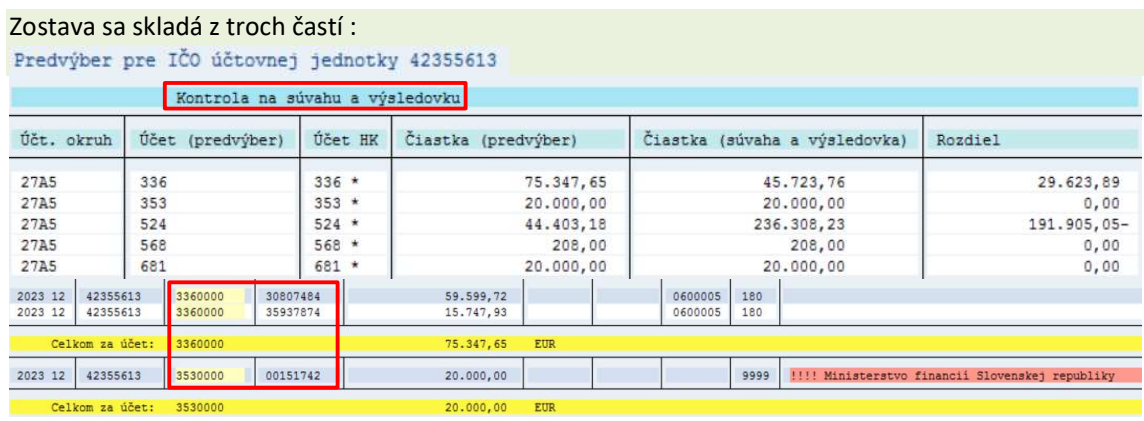

CELKOM za IČO účt. jednotky: 42355613 30.736,47- EUR

| Kontrola dát | Prehľad jednotlivých účtov hlavnej knihy, v štruktúre                                                    |
|--------------|----------------------------------------------------------------------------------------------------|
|              | * vybrané účty hlavnej knihy, ktoré sú predmetom odsúhlasovania<br>vzájomných vzťahov                    |
|              | * hodnota za jednotlivé účty, ktoré boli identifikované voči<br>konsolidačnému partnerovi                |
|              | * hodnota celkom v účtovníctve                                                                           |
|              | * rozdiel, ktorý predstavuje čiastku nevykazovanú voči partnerovi<br>v konsolidovanom / súhrnnom celku 1 |

 $^1$  do odsúhlasovacieho formulára sa nepreberá celá hodnota účtu hlavnej knihy, ale len časť identifikovaná voči partnerovi

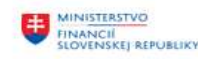

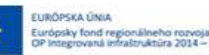

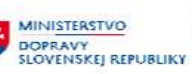

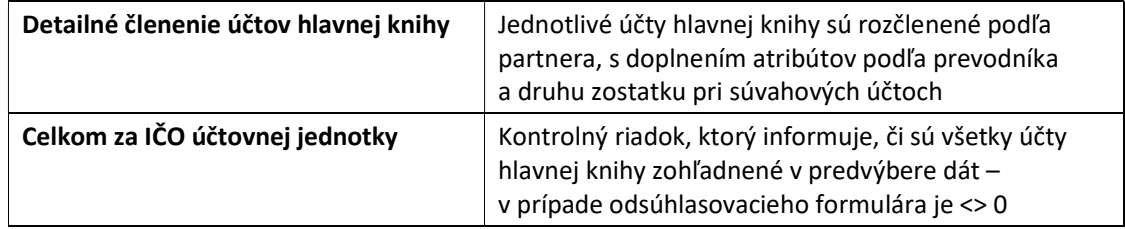

#### Analýza dát poskytne používateľovi tieto informácie :

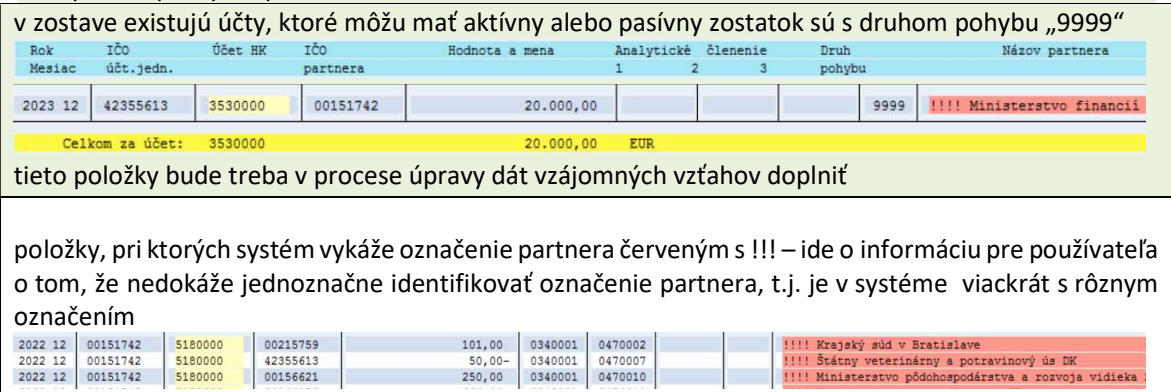

### 3.1.2 Reálny predvýber dát pre odsúhlasenie vzájomných vzťahov

Po analýze dát a prípadnej korekcii prevodníka používateľ môže zrealizovať reálny beh predvýberu dát.

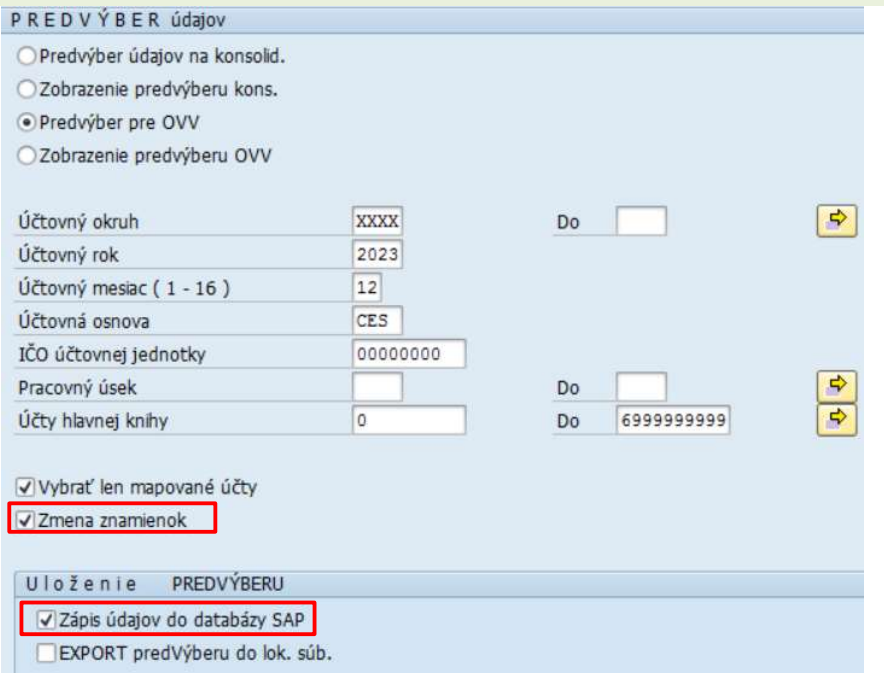

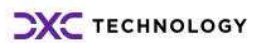

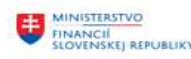

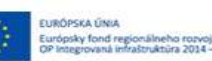

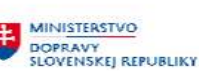

výberové kritériá :

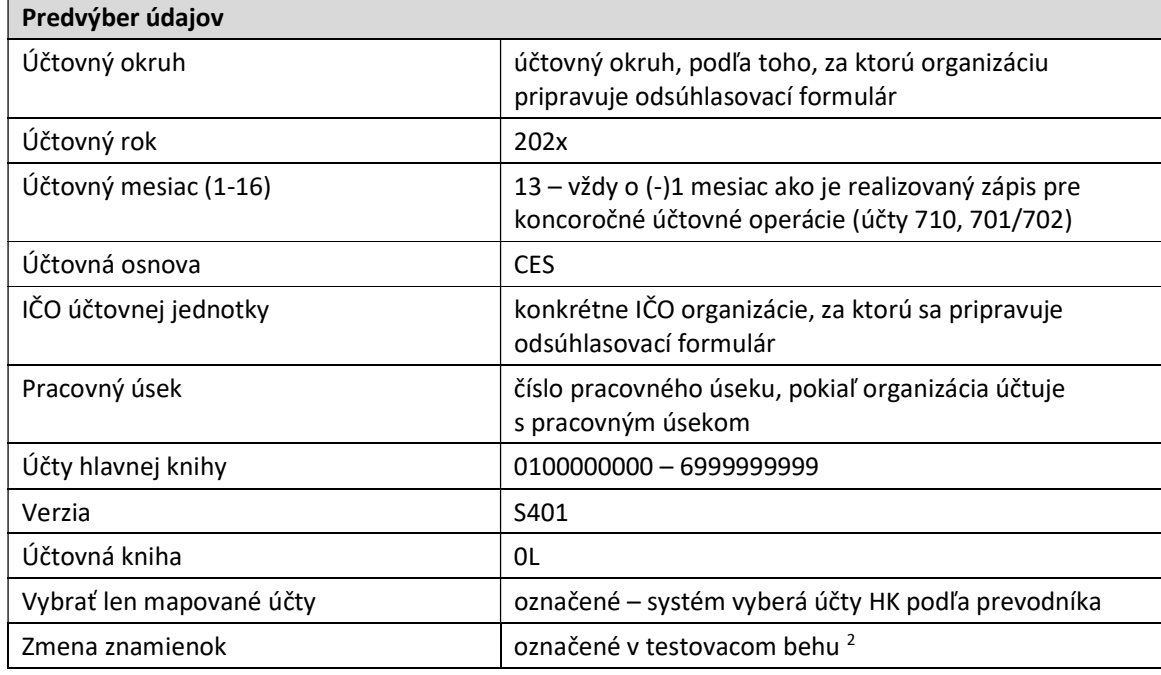

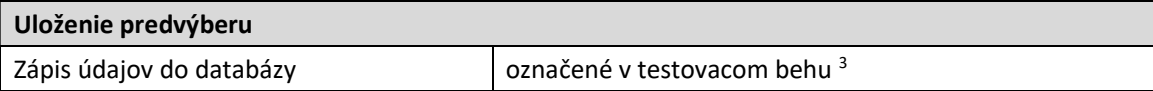

Zvolením tlačidla  $\bigoplus$  - Vykonanie systém spracováva zostavu. Systémové hlásenie upozorňuje používateľa na reálny beh hlásením

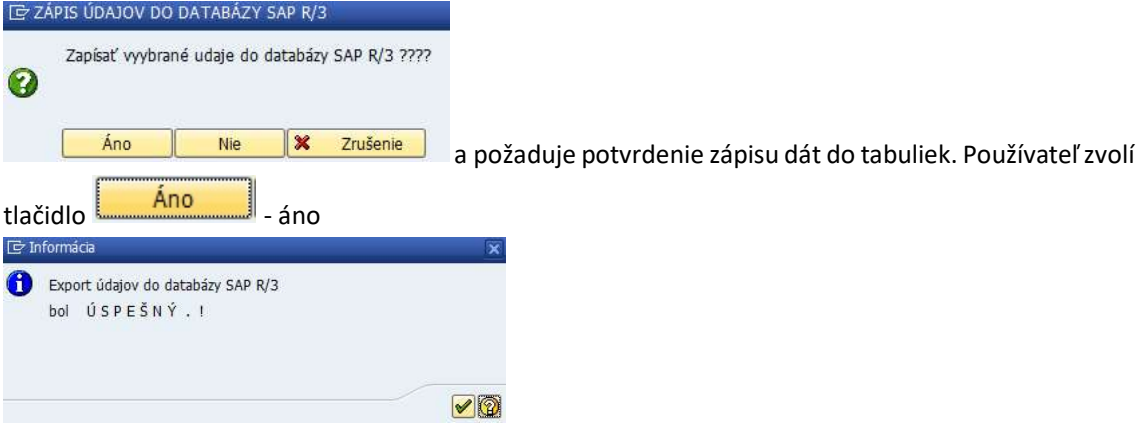

<sup>&</sup>lt;sup>2</sup> Zmena znamienok – zabezpečí, aby výnosové a pasívne účty boli zobrazené s (+) a následne aj takto prenesené do portálu

<sup>3</sup> Zápis údajov do databázy SAP – dáta sa uložia do internej tabuľky, z ktorej sa potom načítavajú pre účely úpravy vzájomných vzťahov

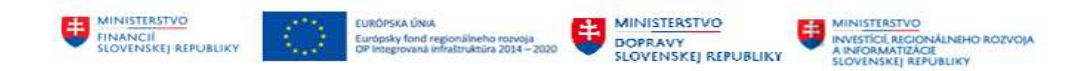

Dáta sa uložia do internej tabuľky, z ktorej sa potom načítavajú pre účely úpravy vzájomných vzťahov.

Po zvolení ikony  $\bigotimes$  - Ďalej používateľ dostáva zostavu s prehľadom vzájomných vzťahov. Zvolením

tlačidla  $\bullet$  - Späť sa používateľ vráti do základného menu a pokračuje v spracovaní odsúhlasovacieho formulára.

## 3.2 Úprava vzájomných vzťahov

Po predvýbere dát používateľ pokračuje v spracovaní odsúhlasovacieho formulára v transakcii "ZAPD\_OVV – Úprava vzájomných vzťahov" priamym vyvolaním v príkazovom poli alebo cez Užívateľské menu SAP :

ZAPD -> Proces -> Odsúhlasovaie vzájomných vzťahov -> Úprava vzájomných vzťahov

- ▼ **O** Proces
	- $\triangleright$   $\Box$  Inicializácia
	- ▼ dsúhlasovanie vzájomných vzťahov
		- · @ ZAPD\_PREDVYBER Predvýber dát
		- · @ ZAPD OVV Úprava vzájomných vzťahov

Dvojklikom na menu alebo zvolením transakcie sa zobrazí obrazovka, v ktorej systém požaduje zadanie informácií pre výber dát a následné spracovanie odsúhlasovacieho formulára.

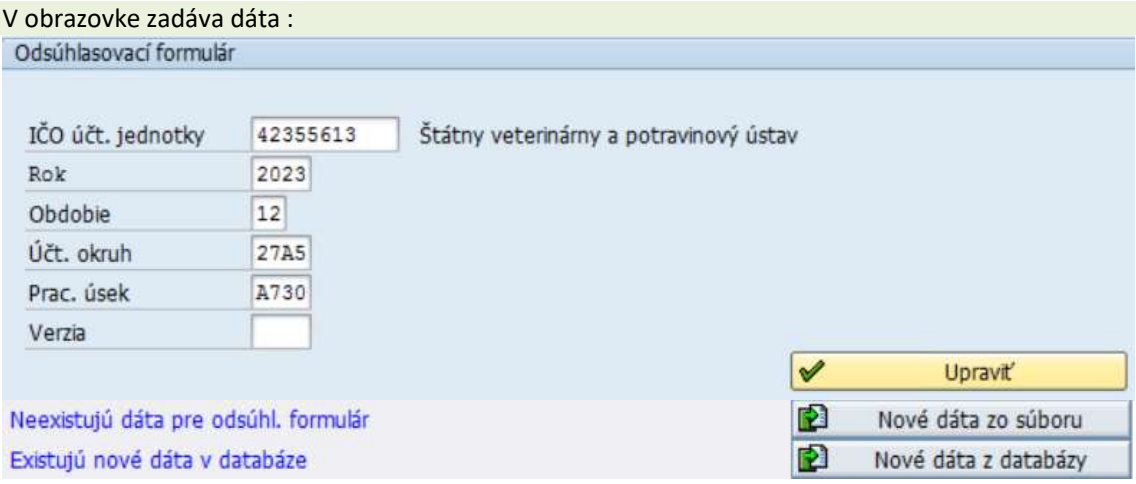

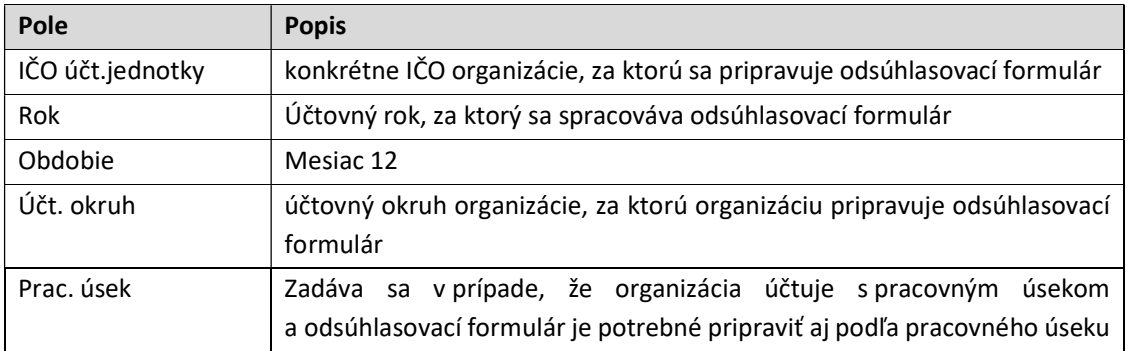

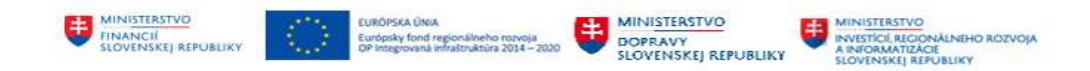

Používateľ zvolí ikonu  $\bullet$  - Enter v ľavom hornom roku obrazovky, systém vygeneruje v dolnej časti obrazovky informácie, že sú k dispozícii nové dáta - Existujú nové dáta v databáze

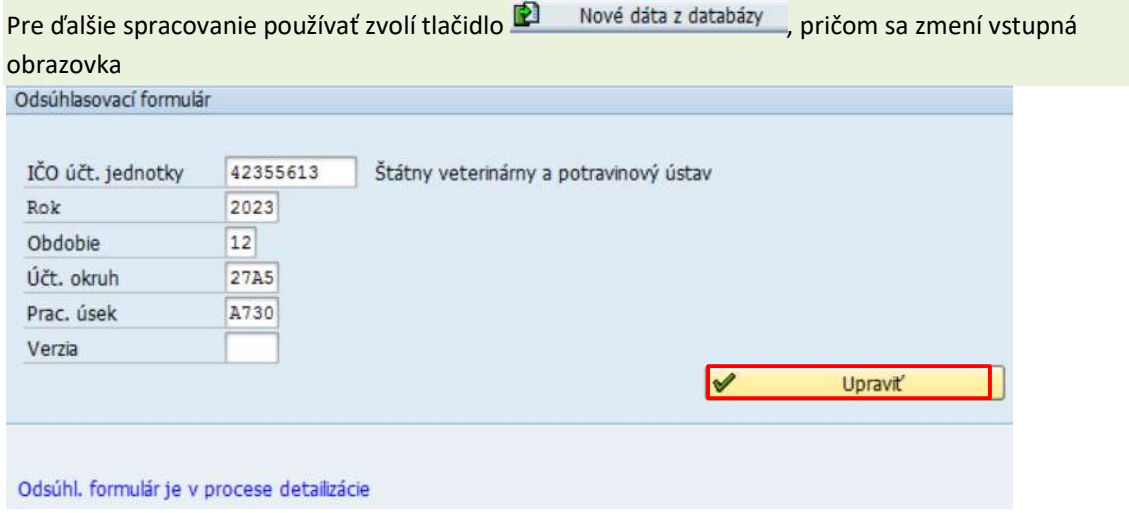

Systém načíta dáta, ktoré boli predvýberom identifikované voči konsolidačným partnerom. Prostredníctvom tlačidla <u>v upravačeve dostáva do transakcie</u> "Úprava vzájomných vzťahov".

Používateľ pokračuje v spracovaní odsúhlasovacieho formulára v editore vzájomných vzťahov. Obrazovka "Úprava vzájomných vzťahov" sa skladá zo štyroch záložiek :

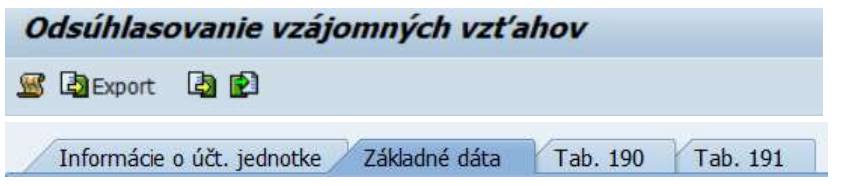

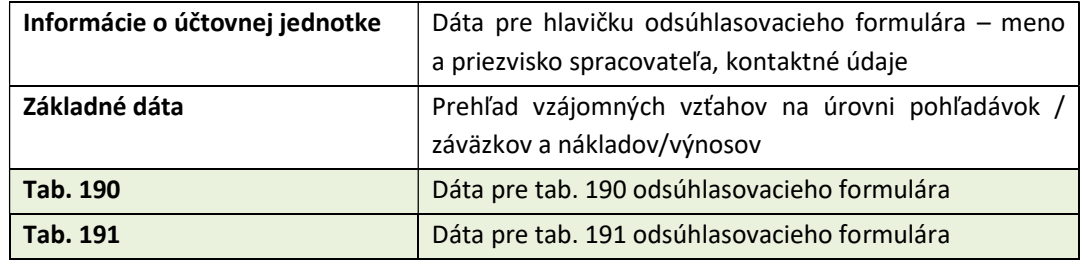

Používateľ spracováva odsúhlasovací formulár postupne kliknutím na jednotlivé záložky

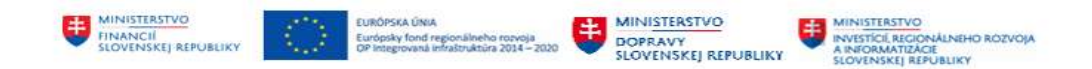

#### 3.2.1 Záložka – Informácie o účtovnej závierky

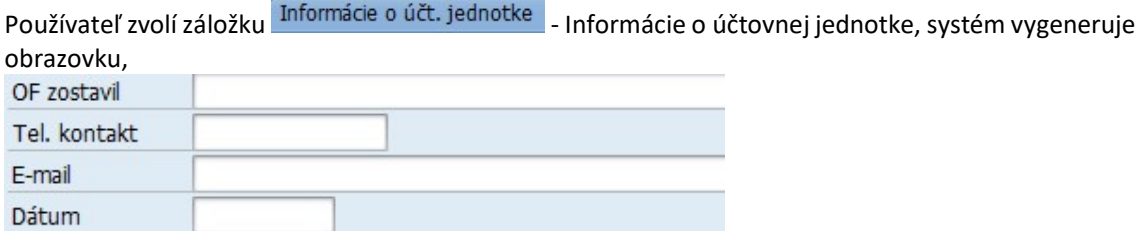

#### v ktorej používateľ zadáva údaje

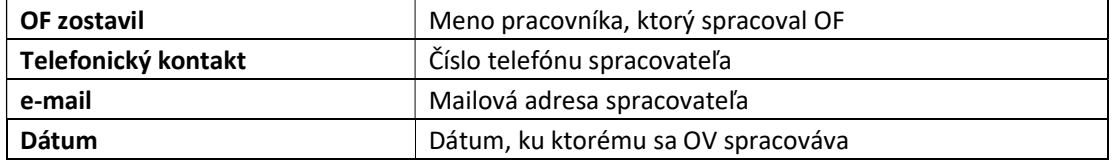

Používateľ po zadaní dát v jednotlivých poliach ikonou  $\Box$  - Uloženie uloží. <sup>4</sup>

#### 3.2.2 Verzie odsúhlasovacieho formulára

Spracovanie odsúhlasovacieho formulára prebieha ešte počas prác ročnej uzávierky.

V rámci odsúhlasovania na portály IS CKS môžu byť identifikované rozdiely, ktoré sa v účtovníctve môžu dodatočne zaúčtovať, preto bude odsúhlasovací formulár upravovaný, doplňovaný. V rámci spracovania odsúhlasovacieho formulára systém ukladá dáta a vytvára tzv. verzie.

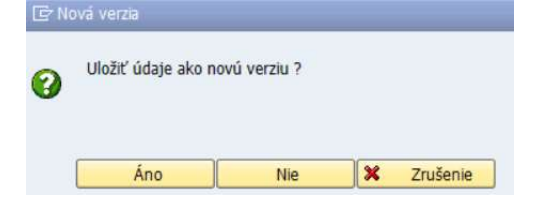

Iniciálne je nastavená hodnota na "NIE", čiže zmenou hodnoty, doplnením/výmazom položky v odsúhlasovacom formulári sa nová verzia nevytvára. Ale dáta sú uložené.

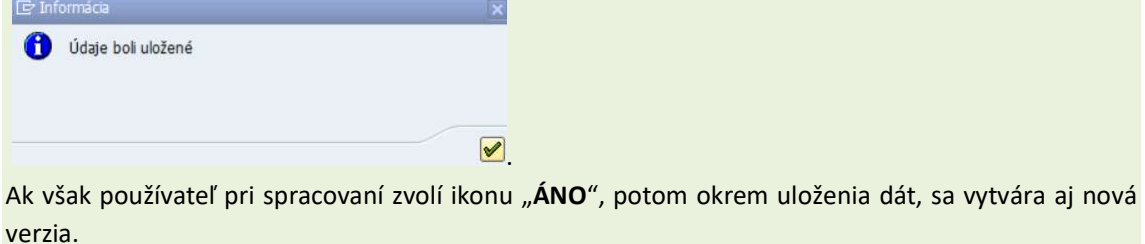

<sup>4</sup> Pre proces odsúhlasovania je používateľovi k dispozícii nová funkcionalita – vytváranie verzií, ktorej princíp je popísaný v nasledovnej kapitole.

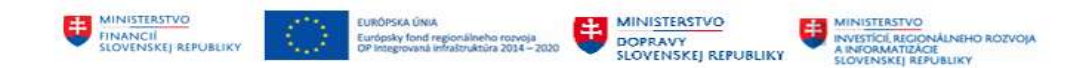

Či má odsúhlasovací formulár viac verzií, okrem tej ktorá vznikla pri prvotnom načítaní dát je možné zobraziť vo vstupnej obrazovke v poli "Verzia".

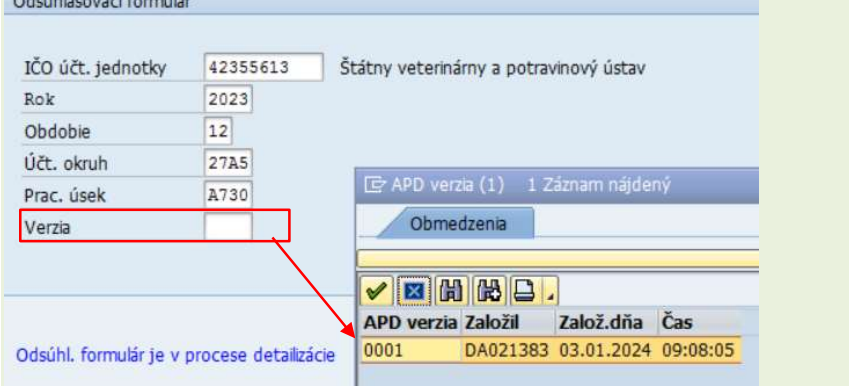

Aby používateľ zistil, aký je rozdiel medzi pôvodnou a novou verziou, má k dispozícii ikonu **také** Porovnanie s predchádzajúcou verziou.

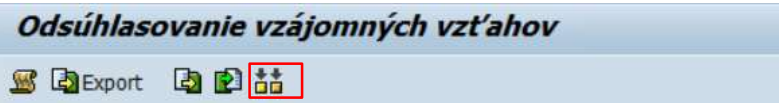

V jednotlivých riadkoch odsúhlasovacieho formulára je v stĺpci "Stav" informácia formou statusu –

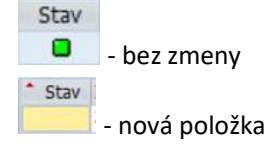

#### POZN:

- 1. nie je potrebné po každom uložení zmenených dát vytvárať verzie
- 2. Verzia odsúhlasovacieho formulára je určená skôr pre prezretie si predchádzajúcich dát odsúhlasovacieho formulára
- 3. V prípade nezadania čísla verzie vo výberovej obrazovke systém preberá poslednú. Odporúčame pracovať s poslednou verziou, Pre organizácie, ktoré pripravujú podklady pre konsolidáciu na úrovni pracovného úseku bude

do sumarizácie preberaná posledná verzia.

#### 3.2.3 Záložka - Základné dáta

Záložka <sup>Základné dáta</sup> - Základné dáta obsahuje všetky položky pohľadávok/záväzkov, nákladov/výnosov, ktoré boli programom predvýberu identifikované voči partnerovi v súhrnnom celku.

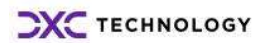

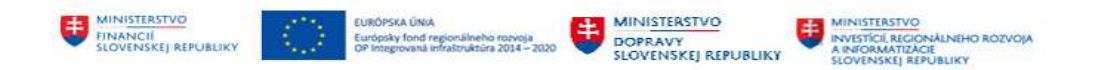

Obrazovka Základných dát je tvorená tromi časťami :

- menu spracovania
- prehľad položiek na odsúhlasenie
- chybové hlásenia

## Odsúhlasovanie vzájomných vzťahov

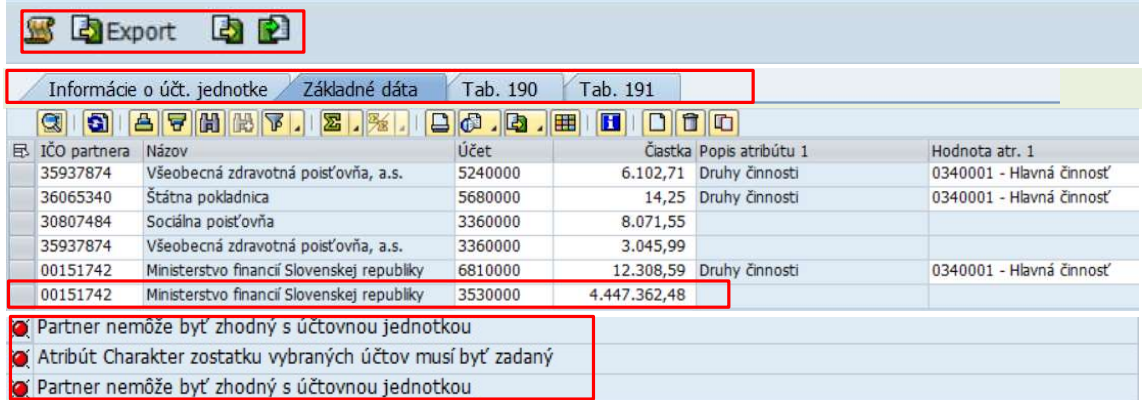

#### 3.2.3.1 Prehľad položiek odsúhlasovacieho formulára

Identifikované položky voči konsolidačnému partnerovi sú vykazované v štruktúre v stĺpcoch :

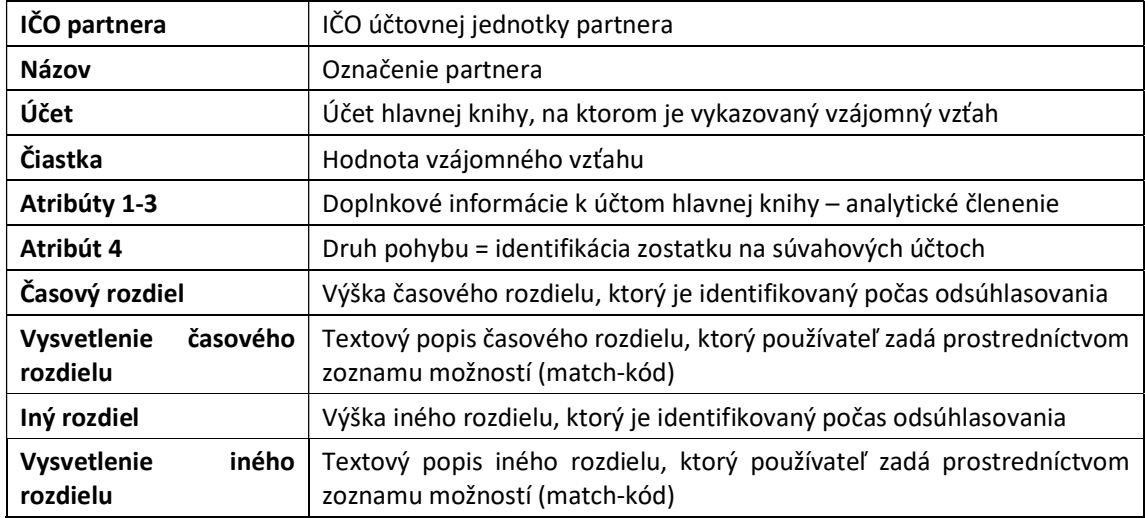

V tejto záložke používateľ realizuje opravy vykázaných vzájomných vzťahov na základe vzájomnej komunikácie s konsolidačným partnerom s tým, že využíva jednotlivé ikony, ktoré sú súčasťou menu spracovania.

Polia, ktoré sú vyšedené sa nenaplňujú.

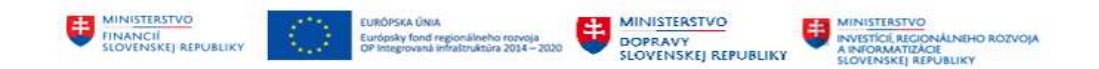

#### 3.2.3.2 Menu spracovania odsúhlasovacieho formulára

Používateľ v tejto záložke môže realizovať úpravy prostredníctvom ikon v menu spracovania :

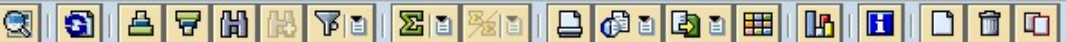

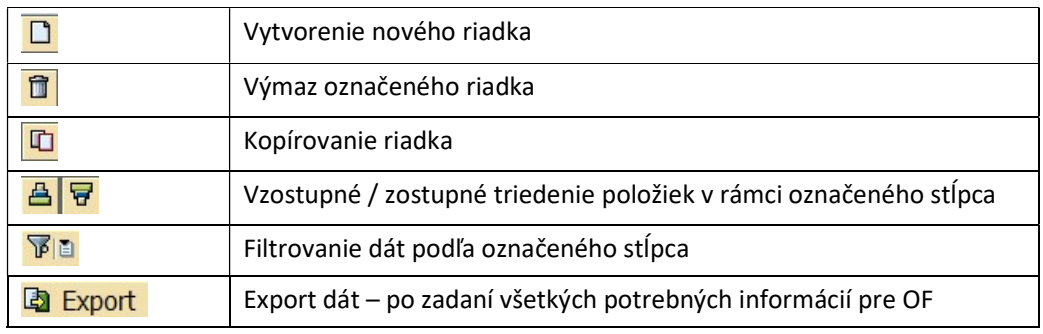

## 图 Export 图 图

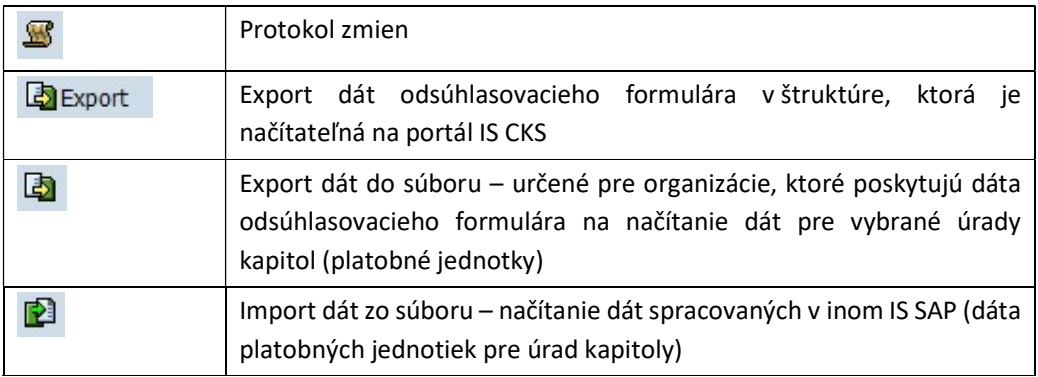

#### 3.2.3.3 Základné princípy úprav

Pri spracovaní odsúhlasovacieho formulára v časti vzájomné vzťahy musí používateľ dodržiavať nasledovné pravidlá :

- 1. Vyriešiť chyby, ktoré sú identifikované po načítaní
	- Partner nemôže byť zhodný s účtovnou jednotkou
	- Atribút Charakter zostatku vybraných účtov musí byť zadaný

1.a/ V rámci vzájomných vzťahov systém identikoval aj vzájomné vzťahy, ktoré nemajú byť vykázané ako "sami voči sebe" ->  $\mathcal{L}^{\text{Partner}}$ nemôže byť zhodný s účtovnou jednotkou Dôvodom môže byť chybné účtovanie. Pre účely úpravy odsúhlasovacieho formulára používateľ musí analyzovať a priamo v odsúhlasovacom formulári opraviť.

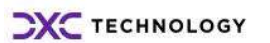

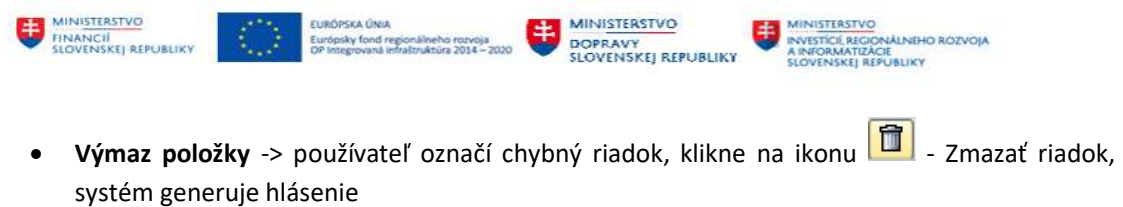

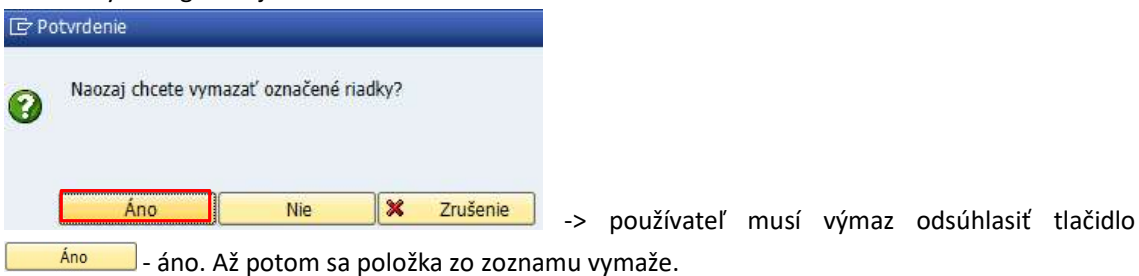

 Oprava IČO na položke -> používateľ označí chybný riadok, v poli IČO partnera upraví hodnotu IČO na správnu

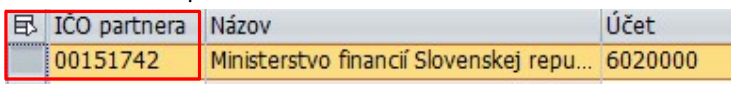

Po zrealizovaní zmien používateľ uloží dáta ikonou  $\Box$  - Uloženie.

1.b/ V rámci účtov hlavnej knihy sú vybrané súvahové účty, ktoré môžu mať premenlivý zostatok – ako aktíva alebo pasíva. Týmto účtom nie je v rámci prevodníka definovaný druh zostatku. Doplnenie informácie o druhu zostatku používateľ zrealizuje – dvojitým kliknutím na chybové hlásenie systém používateľa posunie na položku a pole, v ktorej je potrebné doplniť chýbajúcu informáciu.

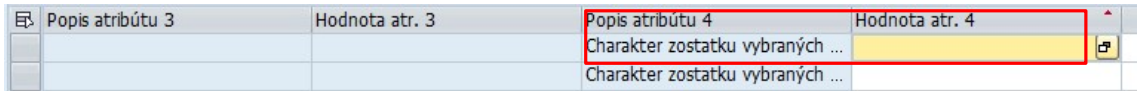

Dvojitým kliknutím na prázdne pole v riadku sa používateľ dostane do detailu položky,

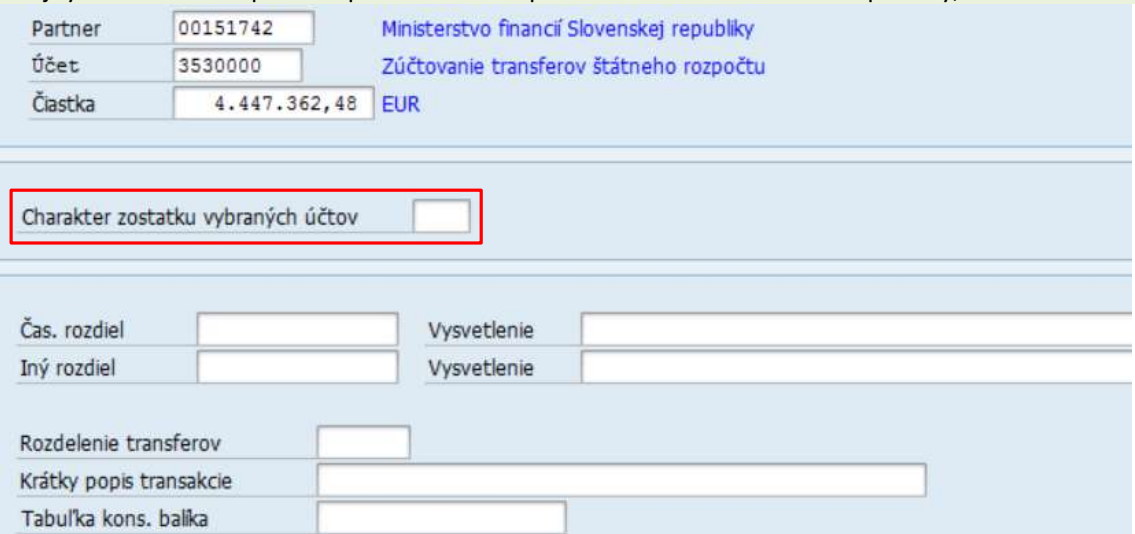

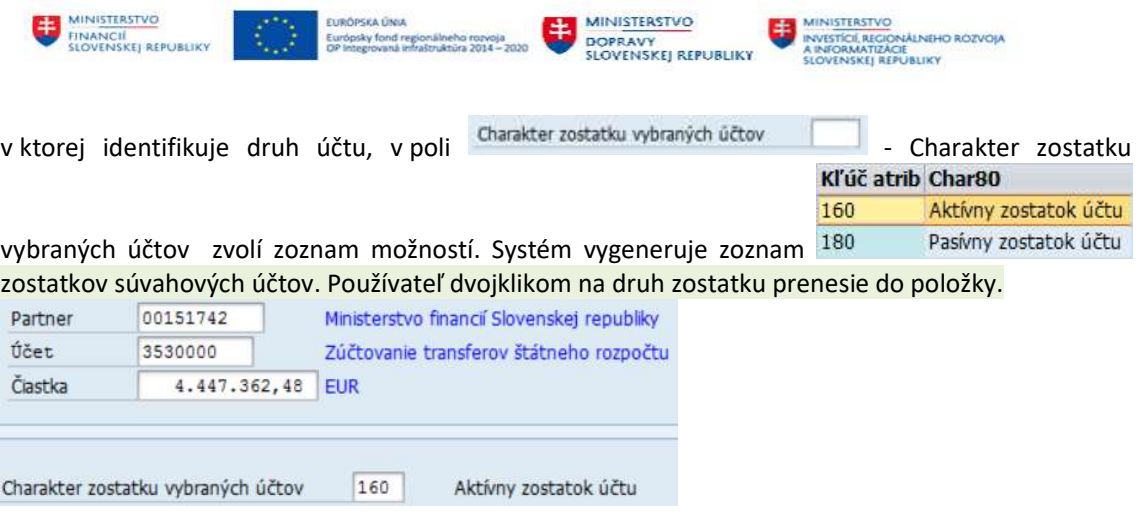

Po zrealizovaní zmien používateľ uloží dáta ikonou  $\Box$  - Uloženie.

2. Skontrolovať položky, ktoré sú súčasťou prehľadu vzájomných vzťahov a identifikovať chýbajúce položky

v rámci účtovníctva nie je možné definovať ku všetkým účtom hlavnej knihy identifikátor partnerskej spoločnosti (Účet 336 Zúčtovanie s orgánmi sociálneho zabezpečenia a zdravotného poistenia), tento účet nie je súčasťou predvýberu dát, preto položka chýba.

**• Doplnenie účtu** –> používateľ zvolí ikonu  $\boxed{\Box}$  - Nový riadok vytvorí v zozname nový riadok, do ktorého zadáva všetky informácie podľa požiadaviek systému

IČO organizácie, účet hlavnej knihy, čiastka, potrebné atribúty – a druh zostatku

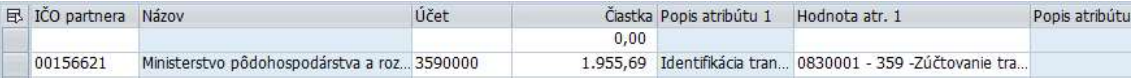

v prázdnom riadku dvojklikom sa používateľ dostane do detailu položky ->

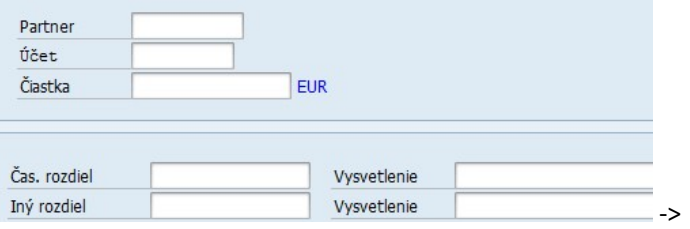

po doplnení potrebných informácií (IČO, číslo účtu a hodnota) a zvolení ENTER sa objavia polia, ktoré sú potrebné pre zadávaný účet ->

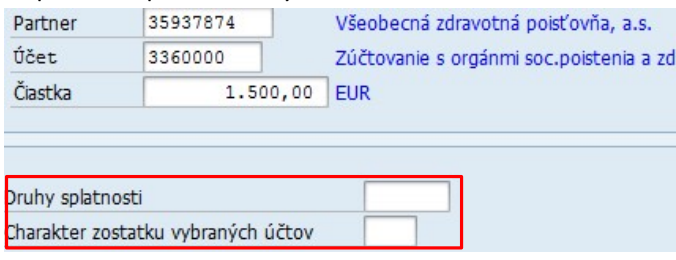

Používateľ zadá druh splatnosti a druh zostatku.

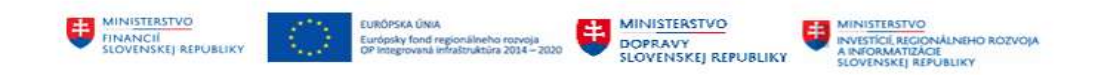

Po doplnení dáta uloží ikonou  $\blacksquare$  - Uloženie.

Podobným spôsobom môže používateľ doplniť aj položky, ktoré neboli systémom identifikované ako vzájomné vzťahy z dôvodu nesprávneho účtovania – nepoužívania partnerskej spoločnosti.

- 3. Úprava hodnoty -> okrem výmazu nesprávnej položky, doplnenia chýbajúcej položky v prípade rozdielu (z dôvodu vykázania vzťahu vrátane DPH) môže používateľ túto položku vzájomného vzťahu upraviť – kliknutím na položku v poli hodnota a prepísaním čiastky
- 4. Využívanie informácie o rozdieloch -> používateľ zadáva informácie o výške rozdielu a dôvod rozdielu na základe vzájomnej komunikácie s konsolidačným partnerom. Používateľ v danej položke zadáva čiastku rozdielu a dôvod rozdielu zo zoznamu hodnôt.<sup>5</sup>

Dvojklikom na položku sa dostane do detailu položky,

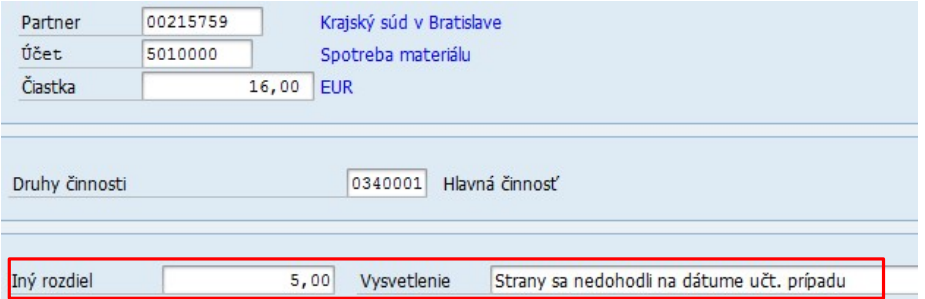

kde v poli Iný rozdiel zadá čiastku rozdielu a v poli Vysvetlenie vyberie druh rozdielu Vysvetlenie iného rozdielu (textové po

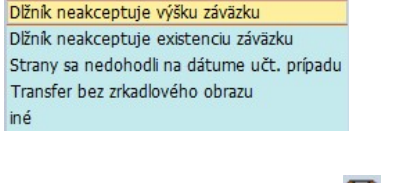

Po doplnení dáta uloží ikonou  $\Box$  - Uloženie.

#### POZNÁMKA :

V prípade, že sa na portáli IS CKS identifikujú nejaké rozdiely odporúčame všetky opravovať v rámci aplikácie APD, aby bola jeden zdroj dát, ako aj podklad pre kontrolu vykázaných vzájomných vzťahov v rámci procesu OVV a neskôr pre konsolidačný balík.

<sup>&</sup>lt;sup>5</sup> pri účtoch súvahových sa vyplňuje časový / iný rozdiel a vysvetlenie časového / iného rozdielu pri účtoch výsledkových sa vyplňuje časový a vysvetlenie časového rozdielu

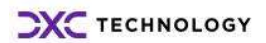

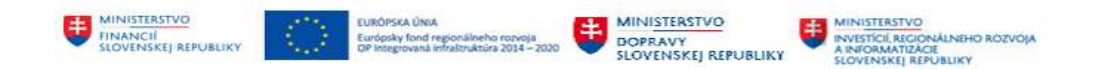

#### 3.2.4 Záložka – tabuľka 190

Záložka <sup>Tab. 190</sup> - Tab. 190 je podkladom pre odsúhlasenie predaja obstaraného majetku od účtovných jednotiek v rámci súhrnného celku. Dáta sa počas konsolidácie používajú ako podklad pre zaúčtovanie vzniknutého medzivýsledku pri predaji a nákupe.

Používateľ zadáva dáta o predaji majetku kliknutím na ikonu **II** - Nový riadok.

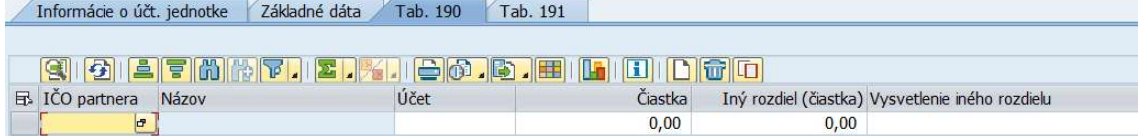

Vo vytvorenom riadku používateľ zadáva údaje v rozsahu :

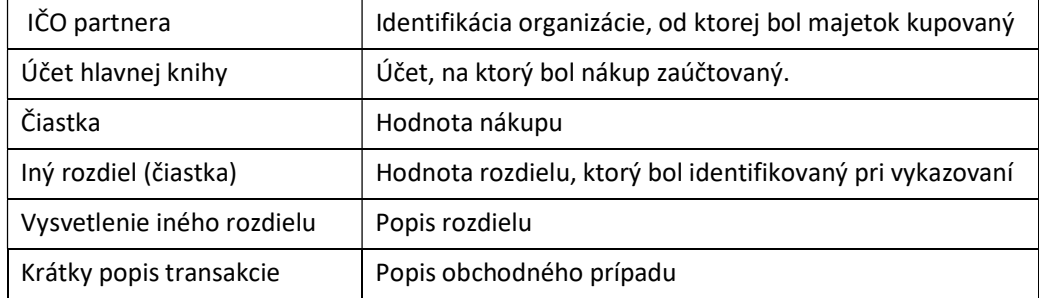

Po doplnení dáta uloží ikonou  $\Box$  - Uloženie.

#### 3.2.5 Záložka – tabuľka 191

Záložka <sup>Tab. 191</sup> - Tab.191 je určená na vykázanie pohybov na účte transferov v priebehu roka, vrátane informácií o prijatých, použitých transferoch, odpisoch opravných položkách.

Jednotlivé hodnoty používateľ zadáva kliknutím na ikonu **D** - Nový riadok a dvojklikom na vytvorený riadok sa zobrazí obrazovka o vývoji transferov.

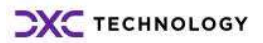

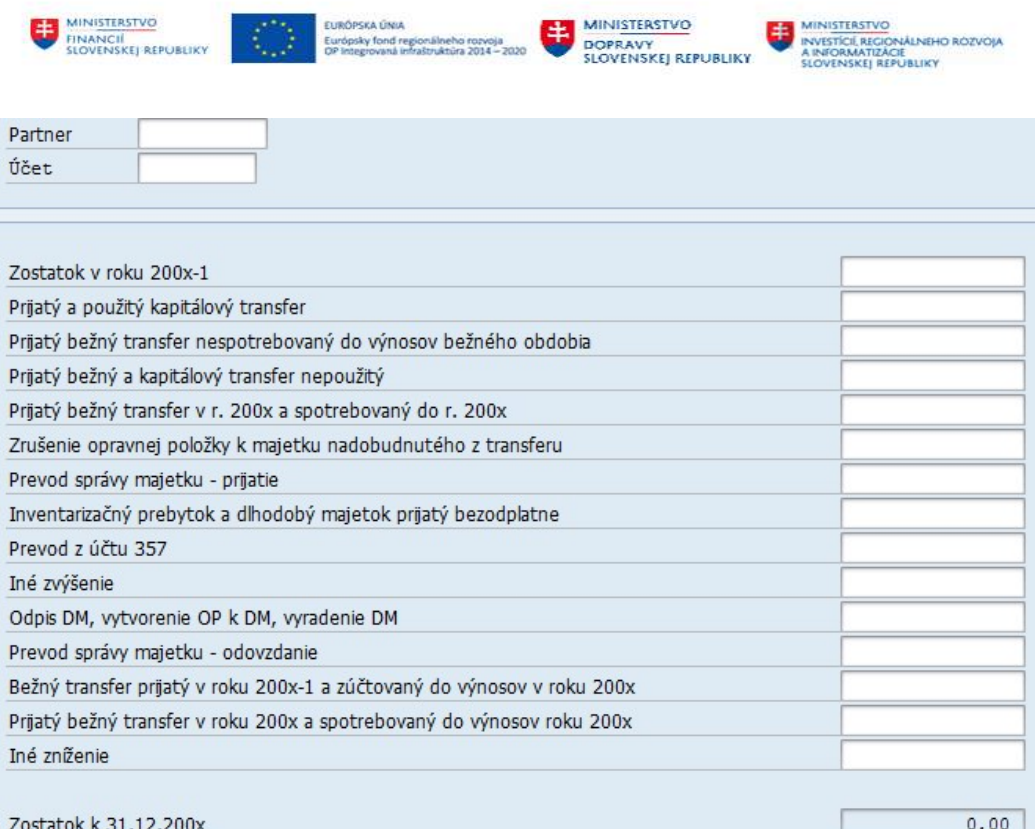

Automaticky sa aktualizuje hodnota v poli "Zostatok k 31.12.202x"

Po zadaní všetkých hodnôt sa používateľ vráti do základnej obrazovky tlačidlom  $\Box$ OK. OK. Po doplnení dáta uloží ikonou  $\blacksquare$  - Uloženie.

#### 3.2.6 Dodatočné úpravy odsúhlasovacieho formulára

Ak používateľ potrebuje opraviť dáta v odsúhlasovacom formulári – rozdiely identifikované pri odsúhlasení na portály IS CKS, pracuje rovnako ako v prípade prvotného spracovania, v transakcii "Úprava vzájomných vzťahov".

Odporúčame všetky rozdiely opravovať v rámci aplikácie APD, aby bol jeden zdroj dát, ako aj podklad pre kontrolu vykázaných vzájomných vzťahov v rámci procesu OVV a neskôr pre konsolidačný balík.

Pri spracovaní, úpravách dát v odsúhlasovacom formulári má používateľ možnosť využívania funkcionality "Verzie odsúhlasovacieho formulára" popísané v kapitole 3.2.2 - Verzie odsúhlasovacieho formulára.

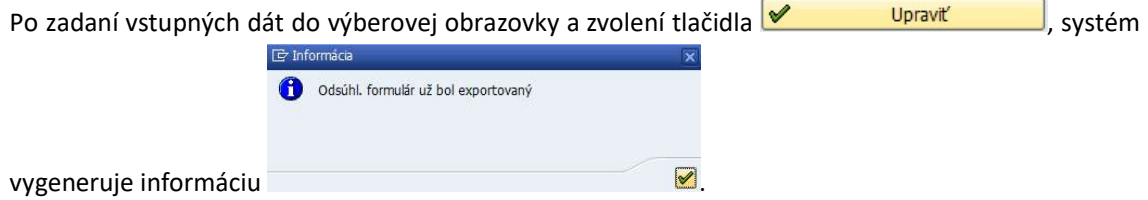

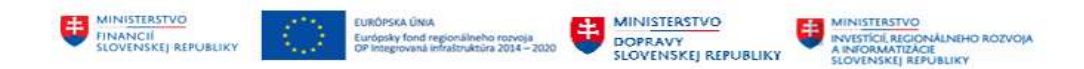

Zvolením ikony  $\blacktriangleright$  - ďalej sa používateľ dostane do prehľadu položiek odsúhlasovacieho formulára a môže robiť potrebné korekcie.

POZOR ! Dáta cez predvýber už nenačítavame !!!

## 3.3 Export dát

Samotný export dát odsúhlasovacieho formulára je závislý od toho, či organizácia pripravuje podklady pre odsúhlasovanie na úrovni účtovného okruhu

- bez detailného členenia na pracovné úseky
- s detailným rozčlenením na pracovné úseky a následnú sumarizáciu za účtovný okruh

#### 3.3.1 Export dát bez členenia na pracovné úseky

V prípade, že používateľ pripravuje odsúhlasovací formulár za organizáciu bez rozčlenenia na pracovné úseky, použije spôsob generovania výstupného .csv súboru popísaného v nasledovnej časti príručky.

Po skontrolovaní, doplnení vzájomných vzťahov, doplnení informácií do tabuliek 190 a 191 používateľ

môže dáta exportovať tlačidlom **Export** - Export dát pre portál.

Systém si vyžiada miesto na lokálnom PC, kde má byť súbor vo formáte .csv uložený s prednastaveným názvom "export.csv" s možnosťou doplnenia názvu podľa ICO

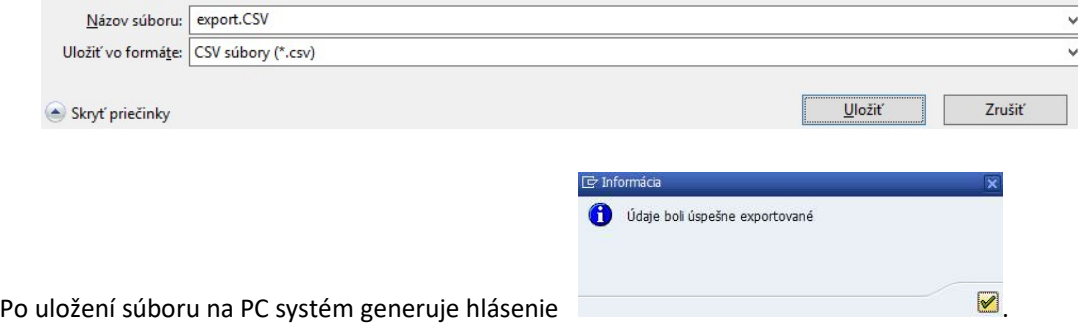

Súbor je pripravený na načítanie na portál IS CKS. Pri načítavaní je potrebné zvoliť možnosť pre Typ importovaného súboru "Výmenná štruktúra – Systém-Systém".

#### 3.3.2 Export dát s členením na pracovné úseky – sumarizácia dát

Pre účtovné okruhy, ktoré využívajú pracovné úseky a potrebujú pripravovať podklady podľa pracovných úsekov je potrebné po čiastkovom spracovaní dáta zosumarizovať do jedného súboru. Na tento účel má používateľ k dispozícii funkcionalitu sumarizácie. Sumarizáciu používateľ spracuje v menu ZAPD

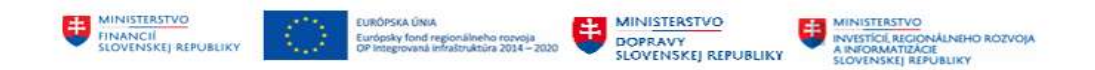

v transakcii "ZAPD\_COLLECT" - priamym vyvolaním v príkazovom poli alebo cez Užívateľské menu SAP :

ZAPD -> Proces -> Konsolidačný balík -> Hromadný export do súboru za viac UJ/UO

Vo výberovej obrazovke používateľ zadáva dáta nasledovne :

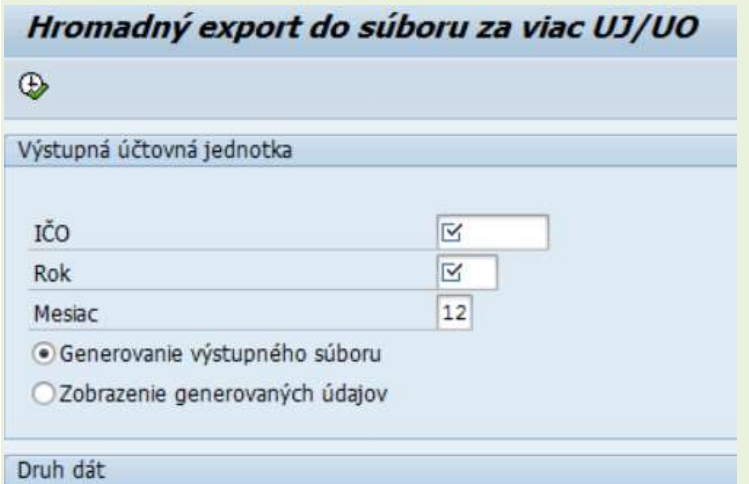

· Konsolidačné

 $\bigcirc$  ovv

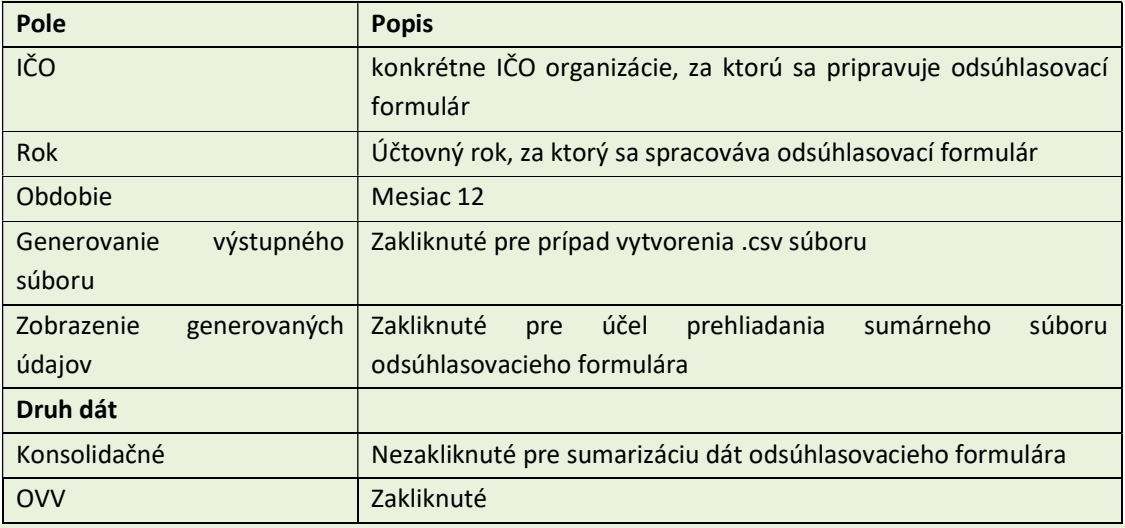

Po zadaní vstupných údajov zvolením ikony  $\bigoplus$  - Vykonanie sa používateľovi zobrazí obrazovka s prehľadom jednotlivých pracovných úsekov. <sup>6</sup>

<sup>6</sup> Do zoznamu sa dostanú len tie čiastkové odsúhlasovacie formuláre, ktoré sú plne spracované – doplnené všetky požadované atribúty – analytiky, druh zostatku.

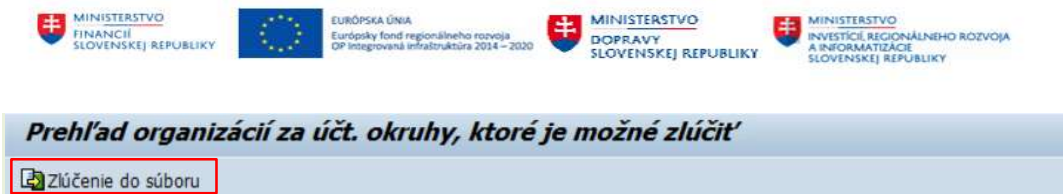

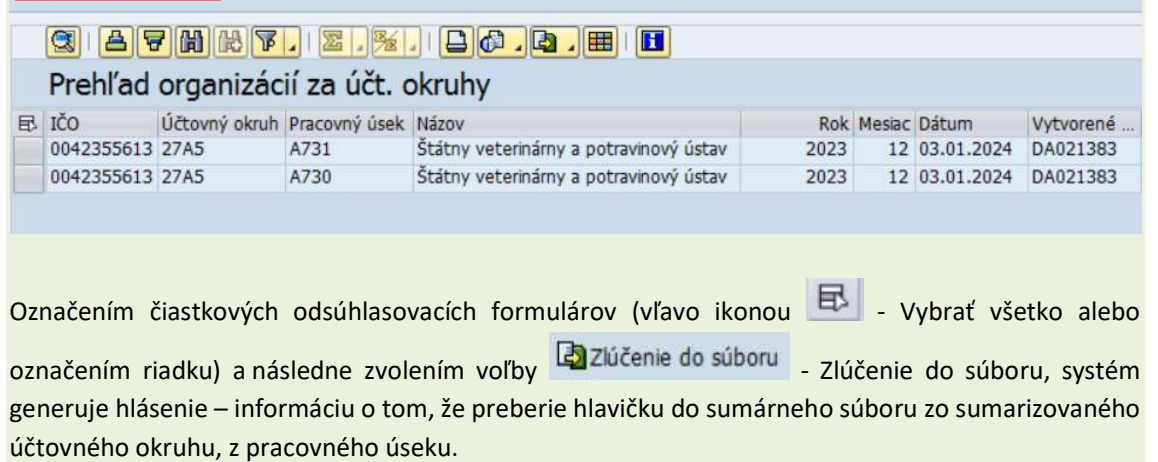

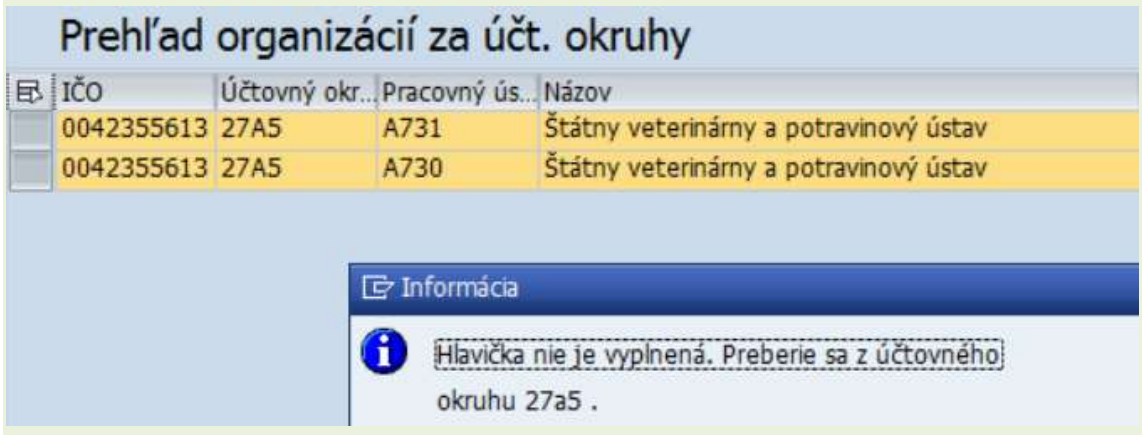

Systém si vyžiada miesto na lokálnom PC, kde má byť súbor vo formáte .csv uložený s prednastaveným názvom "export.csv" s možnosťou doplnenia názvu podľa ICO

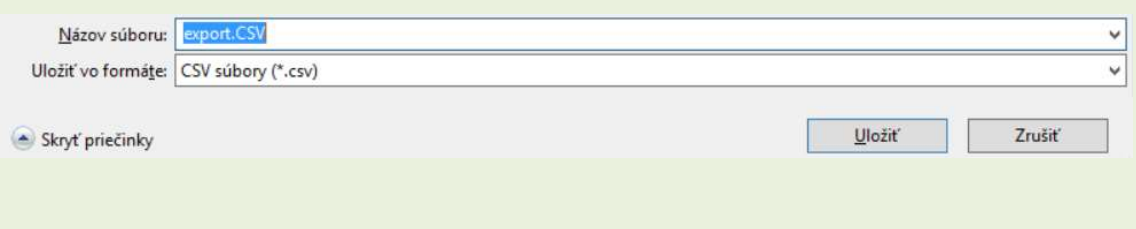

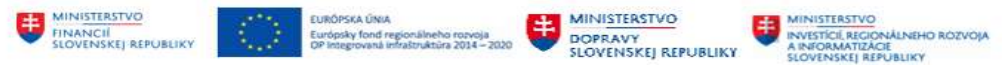

Po uložení súboru na PC systém generuje hlásenie

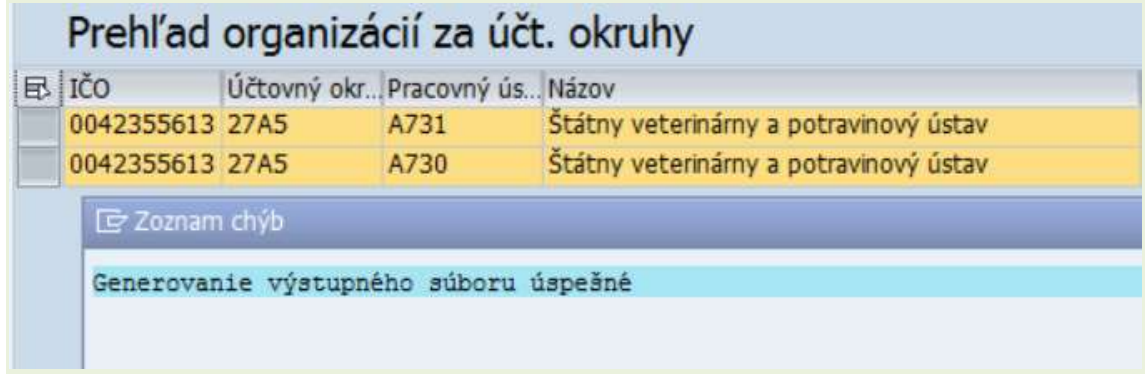

Vygeneruje .csv súbor, ktorý je možné načítať na portál IS CKS a sumarizovaný odsúhlasovací formulár s označením FO\*\*.

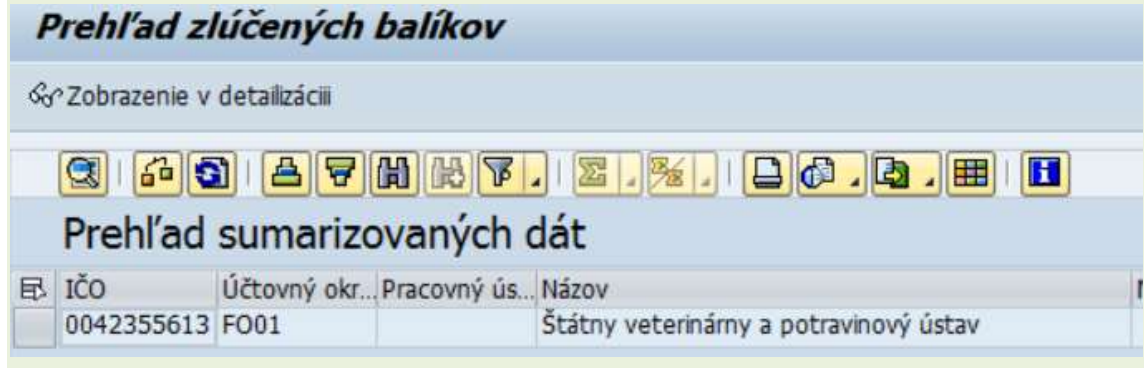

Zosumarizované dáta odsúhlasovacieho formulára používateľ môže zobraziť označením riadka

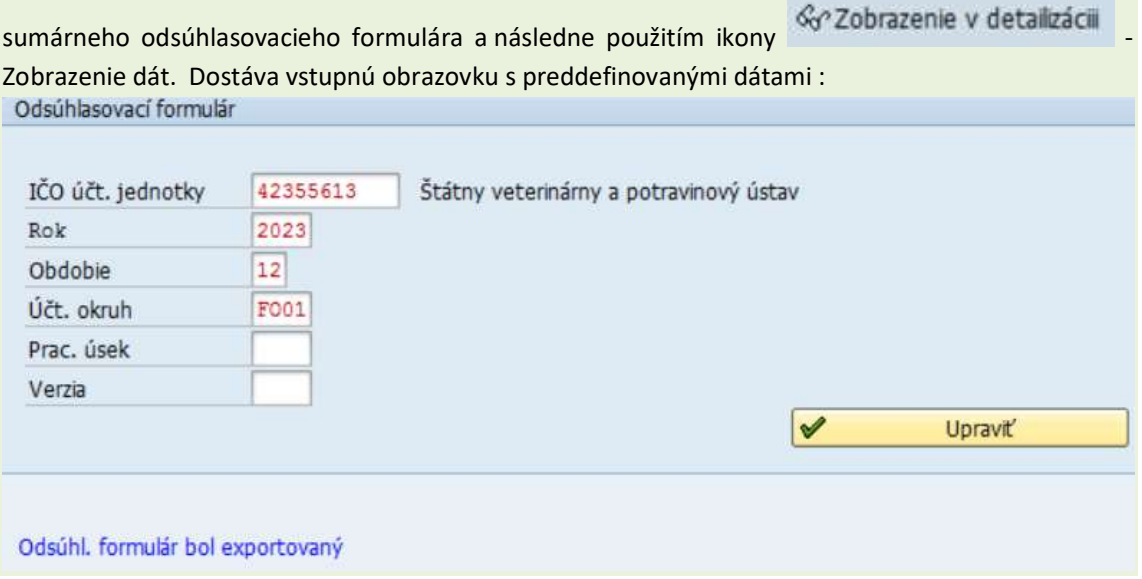

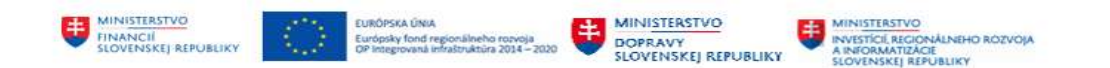

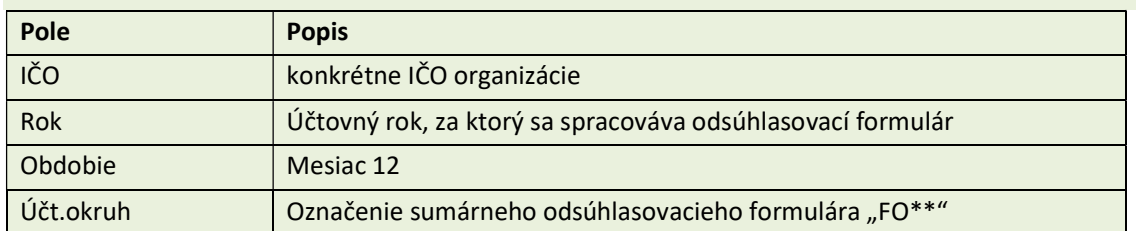

#### alebo

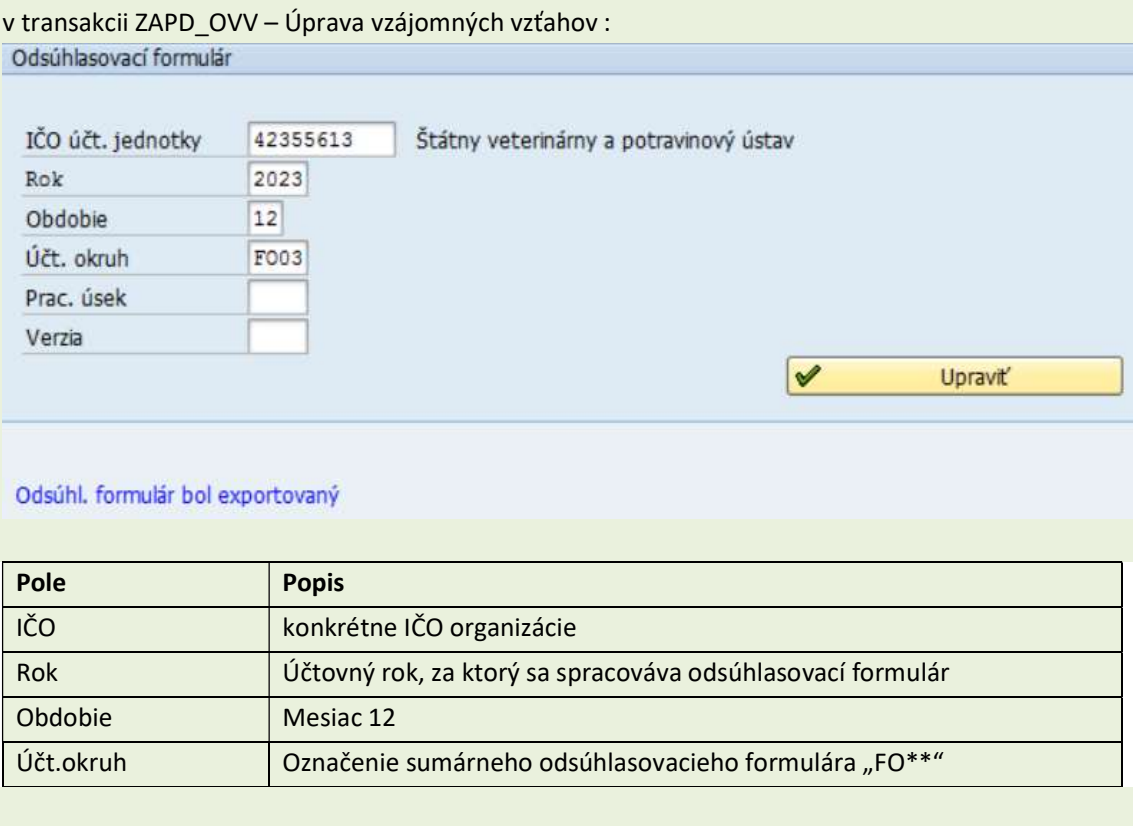

Zvolením ikony <u>→ Upraviť Deugia dostane</u> do detailu sumarizovaného odsúhlasovacieho formulára.

Dáta v sumárnom odsúhlasovacom formulári už nie je možné upravovať.

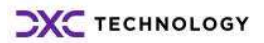

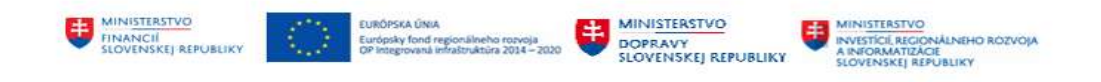

# 4 Prílohy

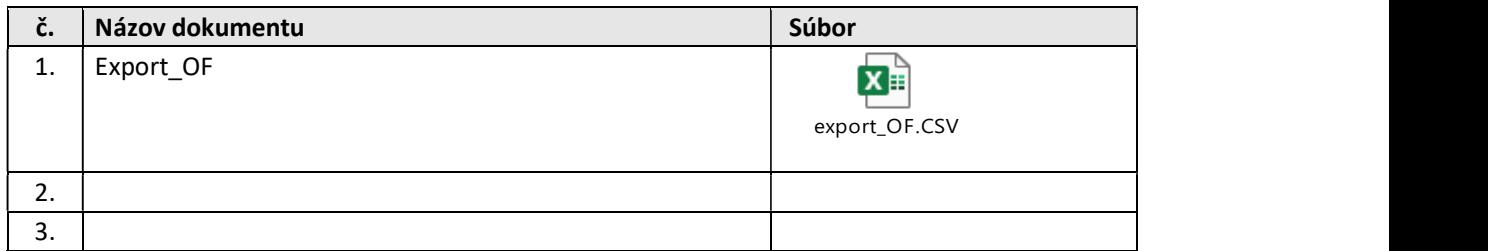

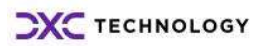